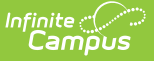

## **Support Contact Information**

Last Modified on 10/21/2024 8:20 am CDT

Enter Support Contact [Information](http://kb.infinitecampus.com/#enter-support-contact-information) | Impact [Throughout](http://kb.infinitecampus.com/#impact-throughout-campus) Campus

Tool Search: Support Contact Information

The Support Contact Information tool allows you to enter support phone and email information that can be displayed within tools throughout Campus.

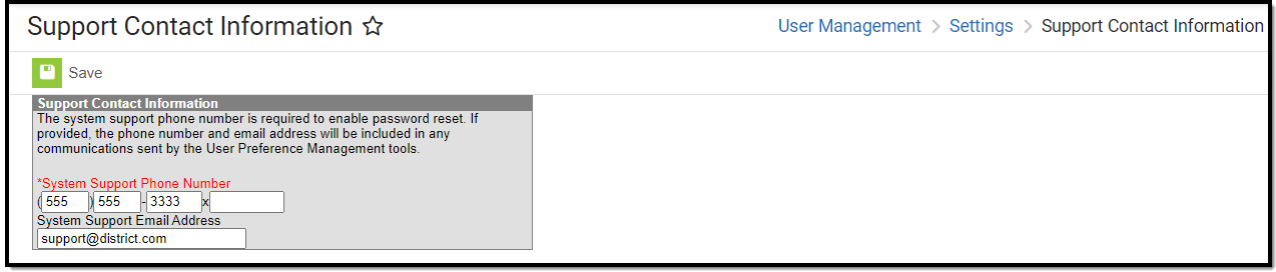

Image 1: Support Contact Information

Only users with a Student [Information](http://kb.infinitecampus.com/help/single-product-environment-campus-sis-only-security-administration) System (SIS) Product Security role can access and enter data in the Support Contact Information tool.

## **Enter Support Contact Information**

For Support information to be available for users attempting to log into Campus, a **System Support Phone Number** and **System Support Email Address** should be entered and saved.

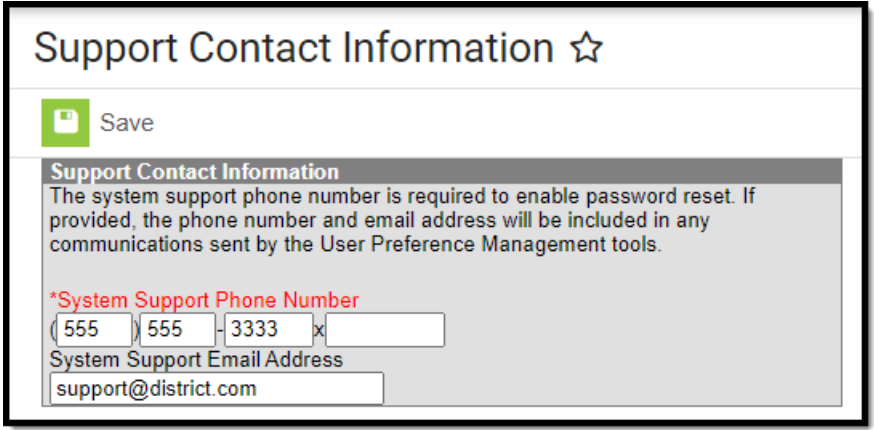

Image 3: Entering Support Contact Information

## **To Enter Support Contact Information**

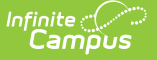

- 1. Enter a **System Support Phone Number**. This is the number users should call when having difficulties with their Campus login credentials and/or accessing Campus.
- 2. Enter a **System Support Email Address**. This is the email address users should email when having difficulties with their Campus login credentials and/or accessing Campus.
- 3. Click the **Save** button. Support contact information is now available for tools that utilize this information.

You must enter and save a System Support Phone Number to enable Password Reset functionality. Failure to do so will result in the inability to select the **Enable Password Reset** button in the Password Reset [Configuration](http://kb.infinitecampus.com/help/password-reset-configuration) tool.

You can hide the System Support Phone Number and System Support Email Address from the Campus login page by unchecking these fields within the Login Page [Preferences](http://kb.infinitecampus.com/help/login-page-preferences) tool.

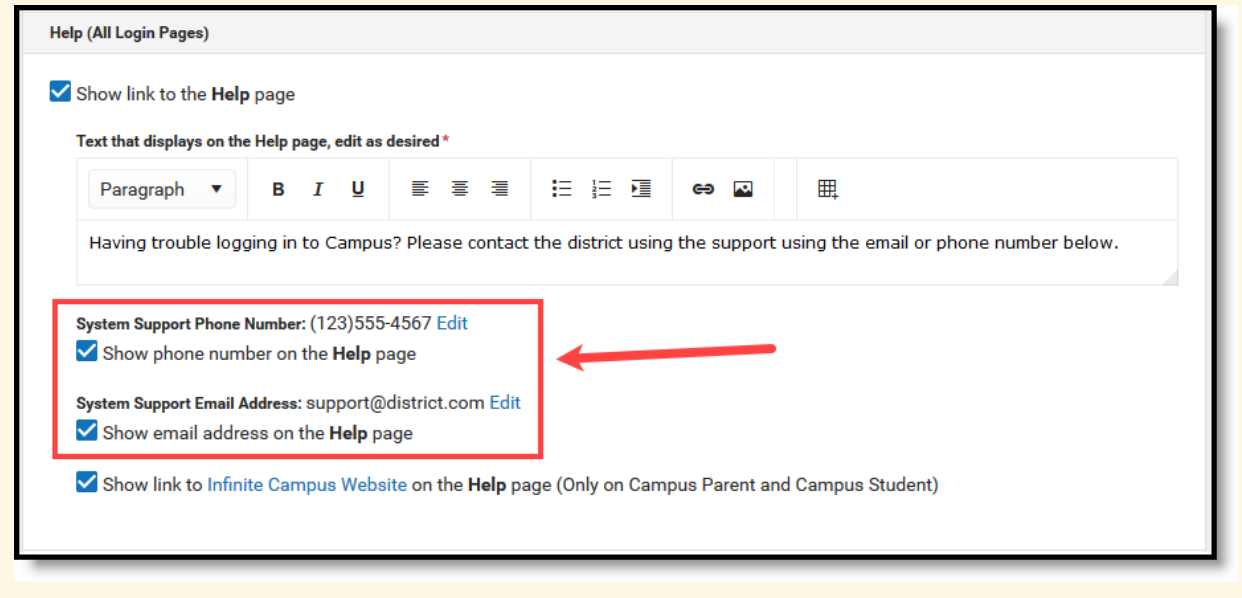

## **Impact Throughout Campus**

Once **System Support Phone** and **System Support Email Address** information is entered and saved, this information becomes available for selection on the Password Reset [Configuration](http://kb.infinitecampus.com/help/password-reset-configuration) and Login Page [Preferences](http://kb.infinitecampus.com/help/login-page-preferences) screens (see Image 4).

Users can select the **Display phone number on login page** and **Display email address on login page** checkboxes to indicate whether or not this information will appear for users on the Campus login screen when they click the **Problems logging in?** button (see Image 4).

Once Password Reset configuration is established, **System Support Phone Number** and **Email Address information** is enabled/disabled via the Login Page [Preferences](http://kb.infinitecampus.com/help/login-page-preferences) tool.

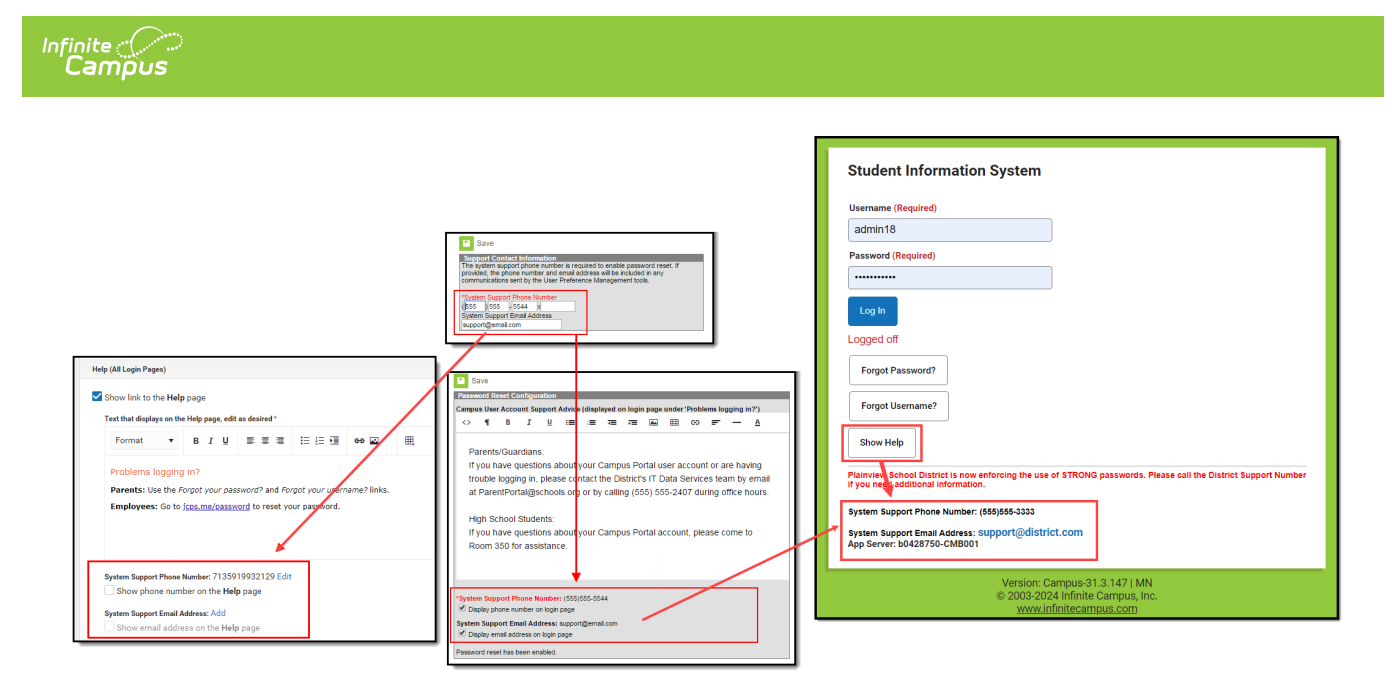

Image 4: Impact of Support Contact Information